### **SALEM PRESS**

**User Guide** 

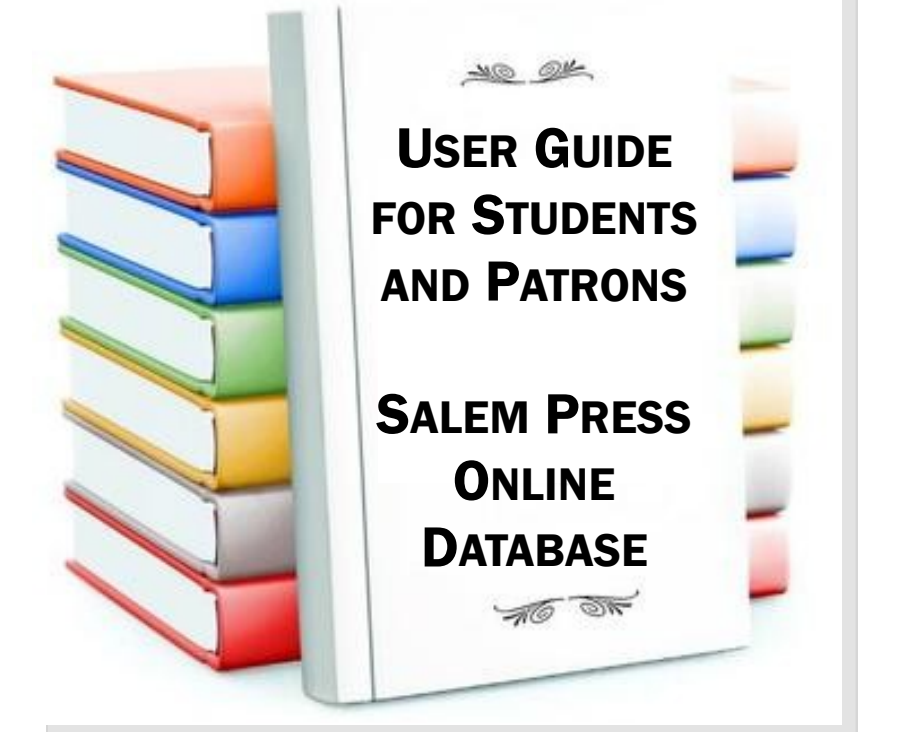

**A step -by -step guide on how to access the Salem Press Online Database** 

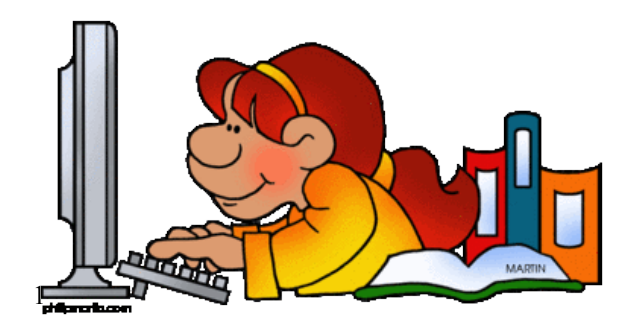

## **Table of Contents**

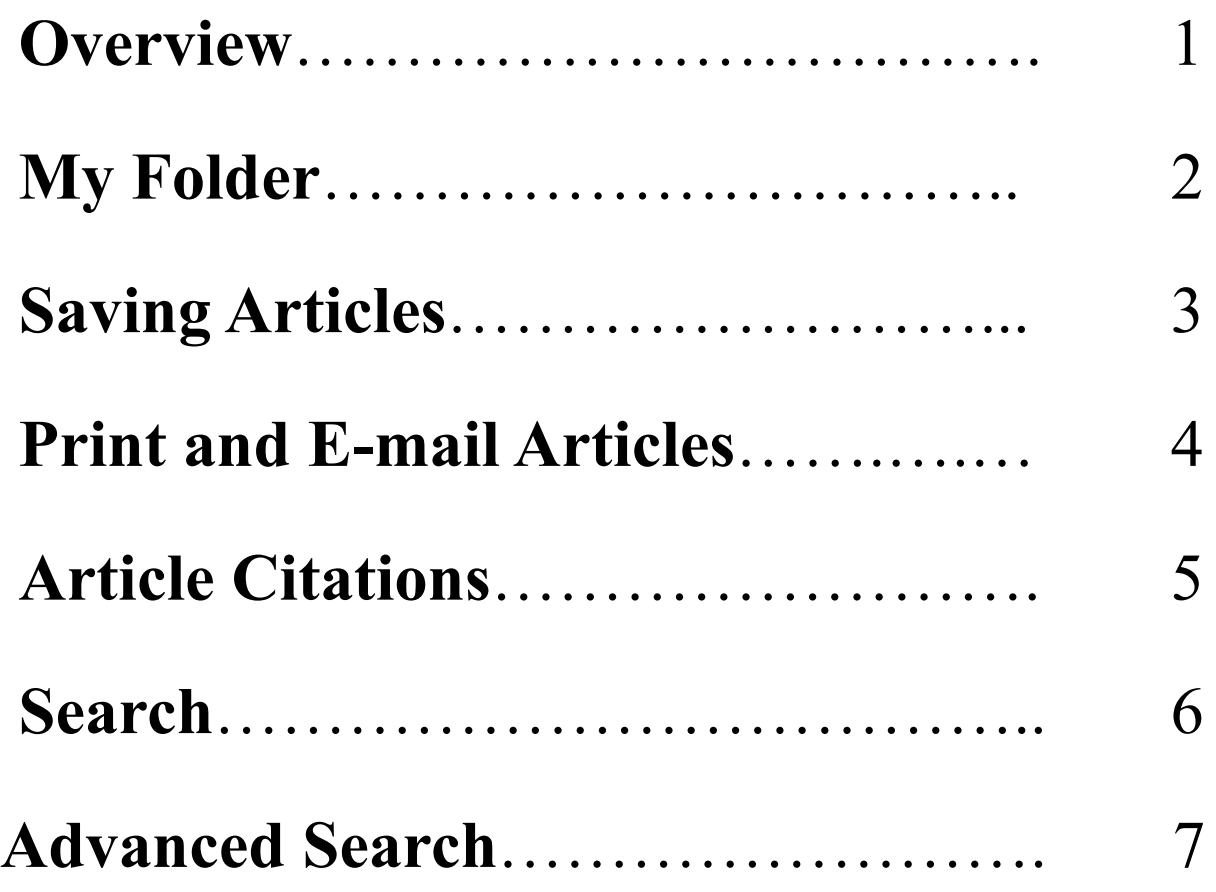

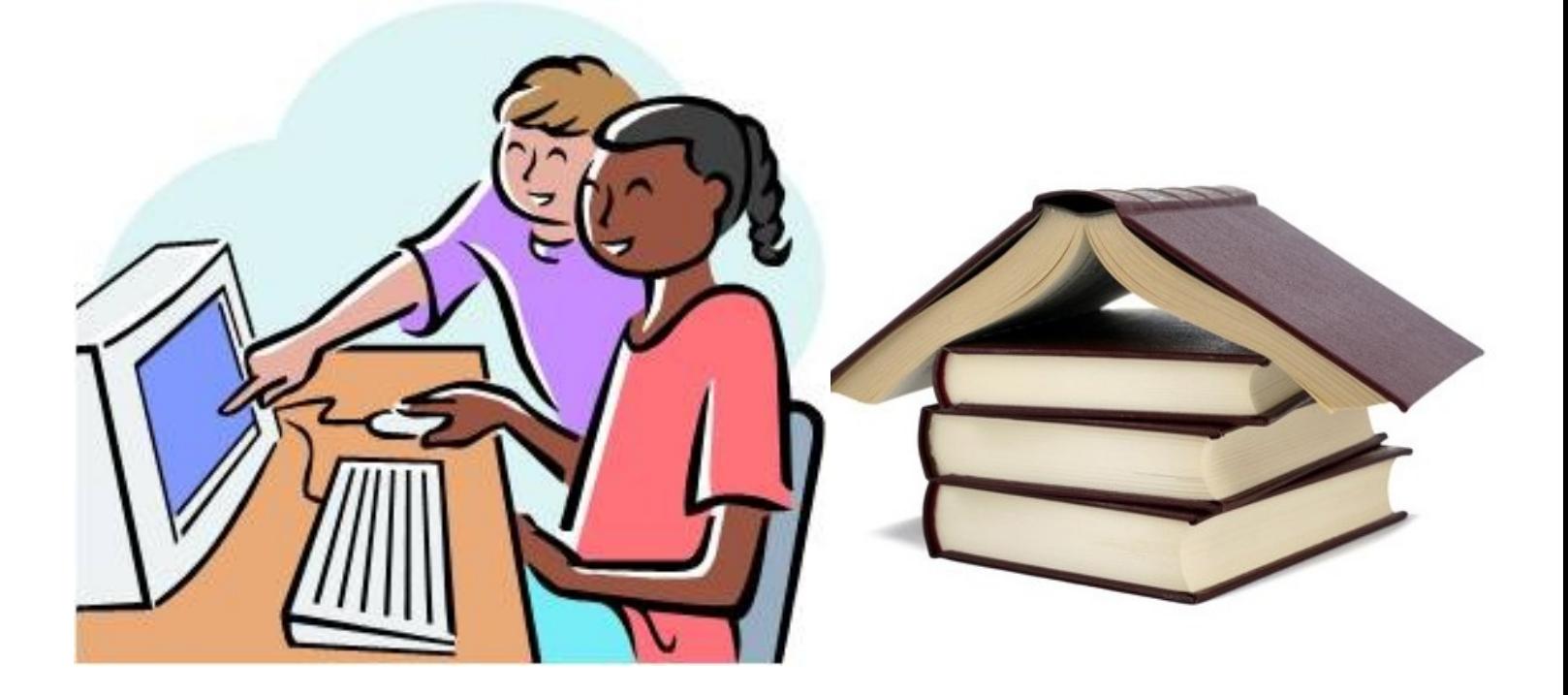

# **Overview**

**The Salem Press Online Database can be accessed directly at http://online.salempress.com and is a perfect tool for research, reference, homework, studying, and entertainment. As a user you can read, print, E-mail, and search articles. You can also create a folder to save articles, citations, and searches for later use.**

### **Before accessing the database please check with your librarian to see if a login is required for your institution.**

### Login to your Library's Collection of Salem Press Titles to Start Searching Now!

Or, If you have your own Username & Password enter it here

Sign In

Login Name/Email Address

You must log in using your library password or library card in order to search your library's Salem Press collection.

Library Card Number / Remote Password

Remote Password

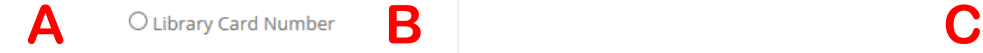

Sign In

**Forgot Password** If you do not have a login, please see your librarian or library director.

### **If your institution uses a login, see below:**

- A– Remote Password. A one word login.
- B– Library Card Number. A login using your library card number.
- C– Username and Password. A login to your institution using a username & password. *Please be aware our login is case sensitive.*

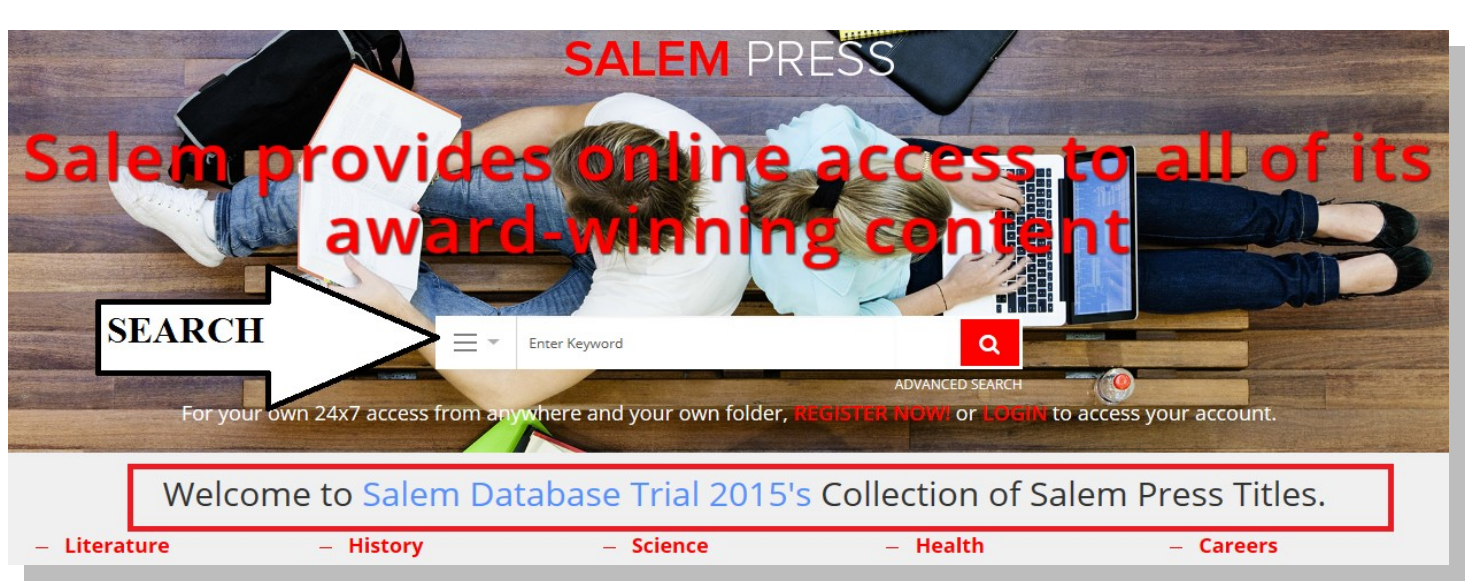

Above displays what your database will look like once logged in. The red box indicates where your institutions name will display. This is a good way to check that you are logged in. In this case *Salem Database Trial 2015* is the institution name.

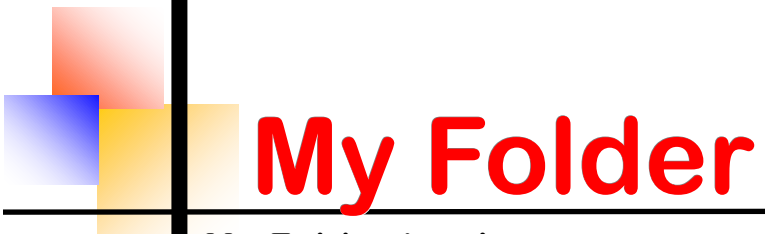

**My Folder is where you can save citations, articles, searches, and save notes. Once you are logged into your institution's account you can access your folder. To create a folder you must register using your full name, E-Mail, and password. Your folder can be accessed from anywhere at anytime by logging in.**

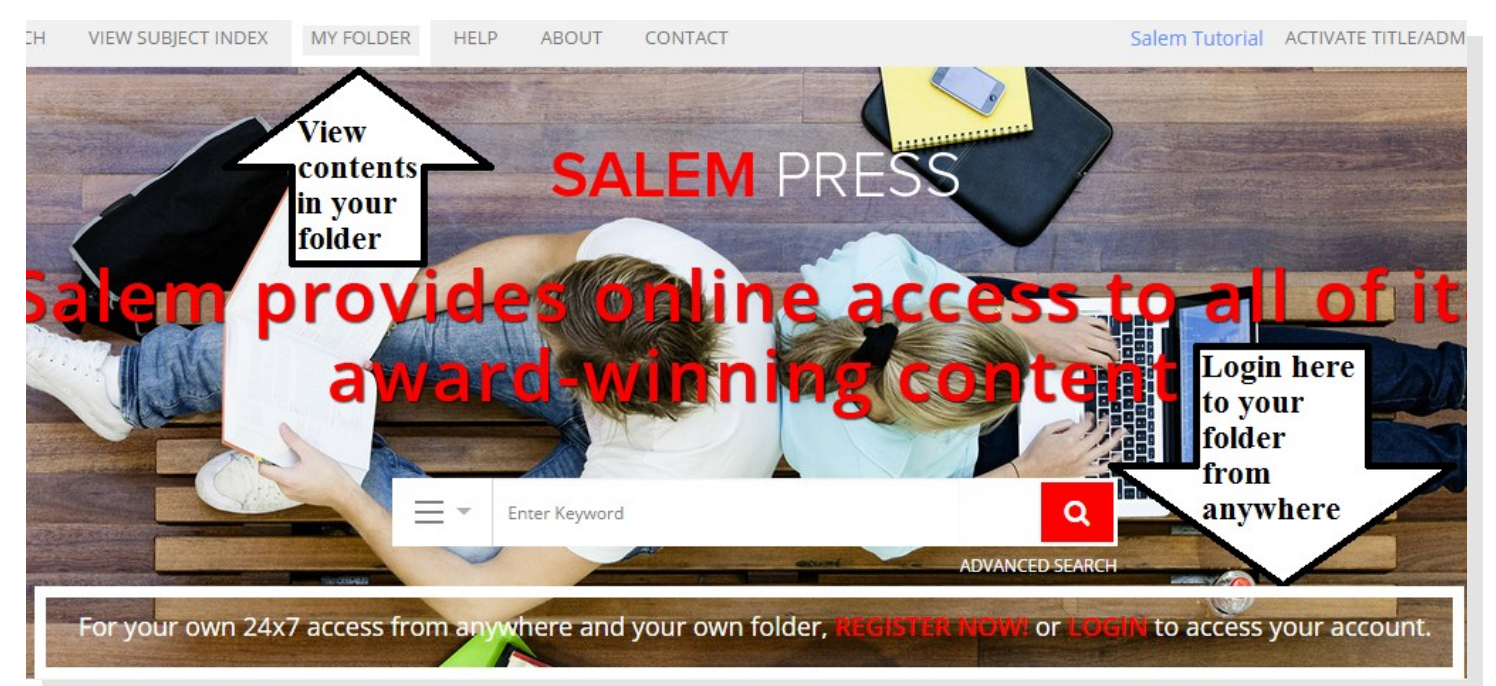

### **To register my folder:**

- 1) Click ' My Folder'
- 2) Click register
- 3) Enter requested fields *as shown to the right*
- 4) Click register button

### **To login to my folder:**

- 1) Click 'My Folder'
- 2) Enter E-mail & password
- 3) Click login

Registered users can save articles, take notes, save searches and citations for easy access in the library or from home. Your saved materials can be accessed by clicking on the MY Folder link.

**Register Now!** 

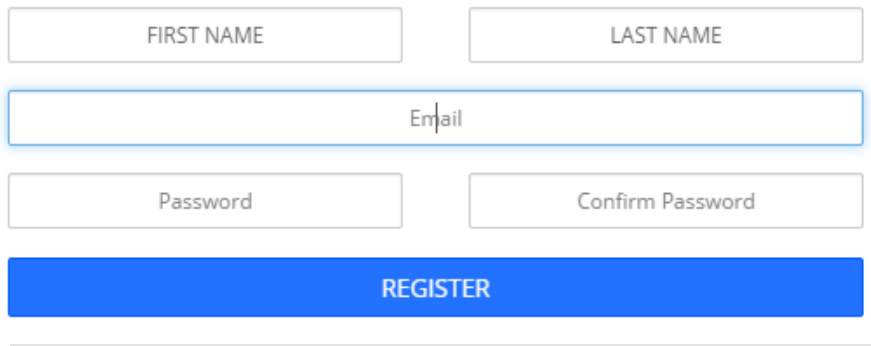

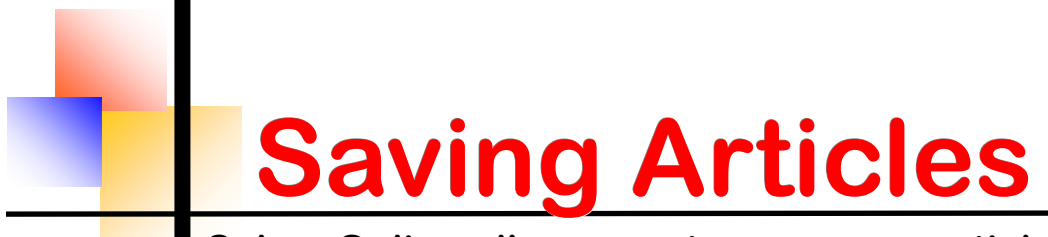

**Salem Online allows you to save your articles, searches, and citations for later use into your folder. You can also write a note(s) with the article(s) you save.** 

Displayed to the left is the left column of an article.

Careers in Business

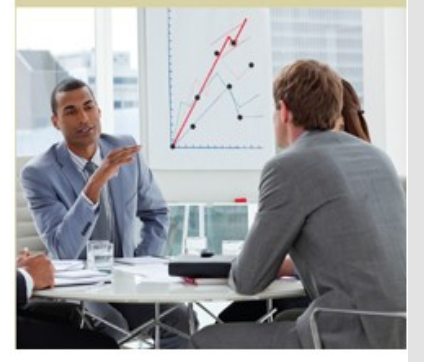

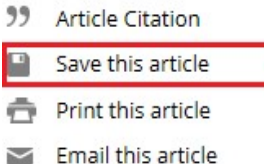

**To save an article:**

1) Login to your folder.

2) Visit the article you want to save. Click Save this article.

you can save, cite, print, and E-mail.

This is at the top of every article. This is where

3) A window will pop up if you would like to add a note you can type it in.

4) Article will save to 'My Folder'.

### **When you have a new saved article, search or citation in your folder it will display as shown below:**

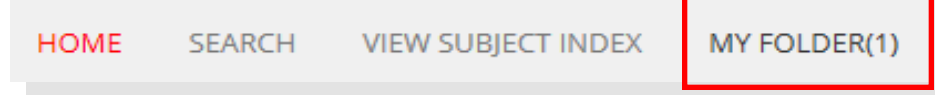

*Please note: If you click save this article before you login to your folder, a window will prompt you to login or register if you have not created one.* 

**Once you save an article you can select My Folder from the toolbar. You will see the article under 'Saved Articles' . If you add any notes you will see them on the right side on the yellow notepad. To edit your notes click the box to the left of the article.**

**My Folder** 

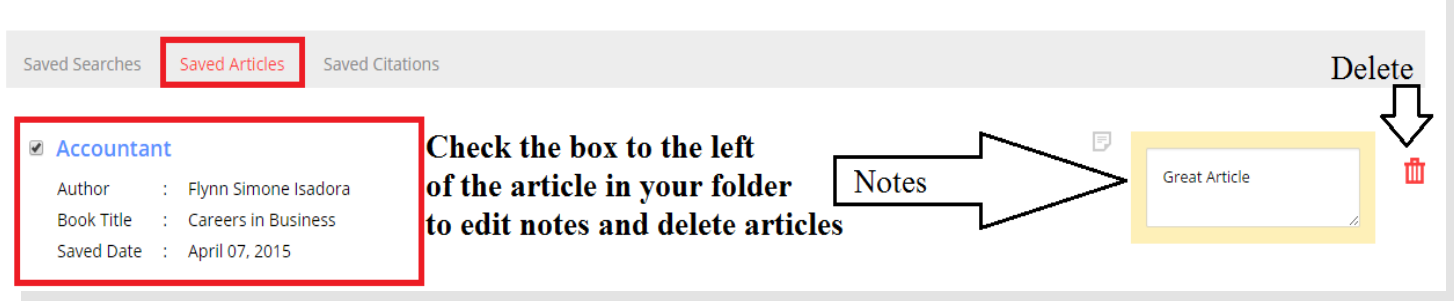

## **Print and E-Mail Articles**

**Salem Online offers you the option to print and E-Mail articles. When you E-mail an article it will be sent in text only format directly in the E-mail. The E-mail will be sent from support@salempress.com**

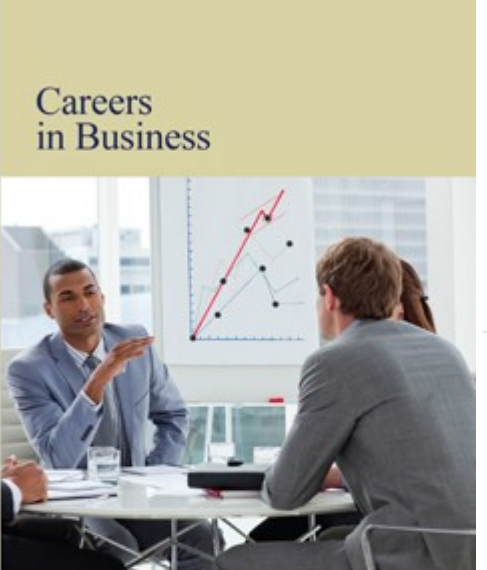

### **To E-mail an article:**

- 1) Visit the article you would like to E-mail.
- 2) Click E-mail This Article button.
- 3) Enter E-mail in pop up window *(shown below).*
- 4) Click Send E-mail.

**Email Article** 

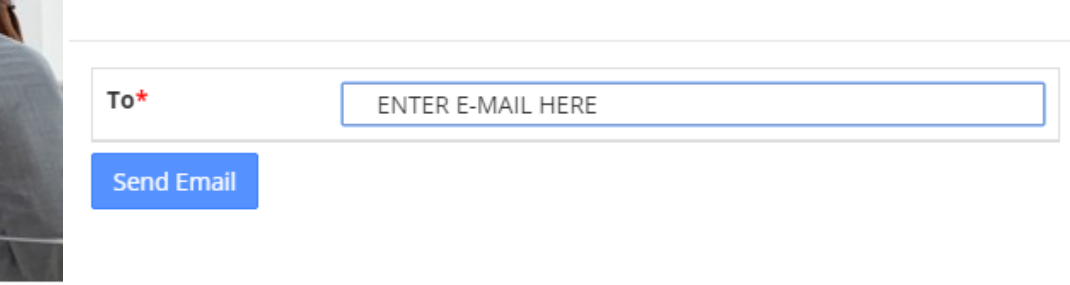

- **Article Citation** 99
- Save this article
- Print this article
- Email this article

### **To print an article:**

- 1) Visit the article you would like to print.
- 2) Click Print this article.
- 3) Window will pop up *as shown to the right.*
- 4) Choose where to print.
- 5) Click print button.

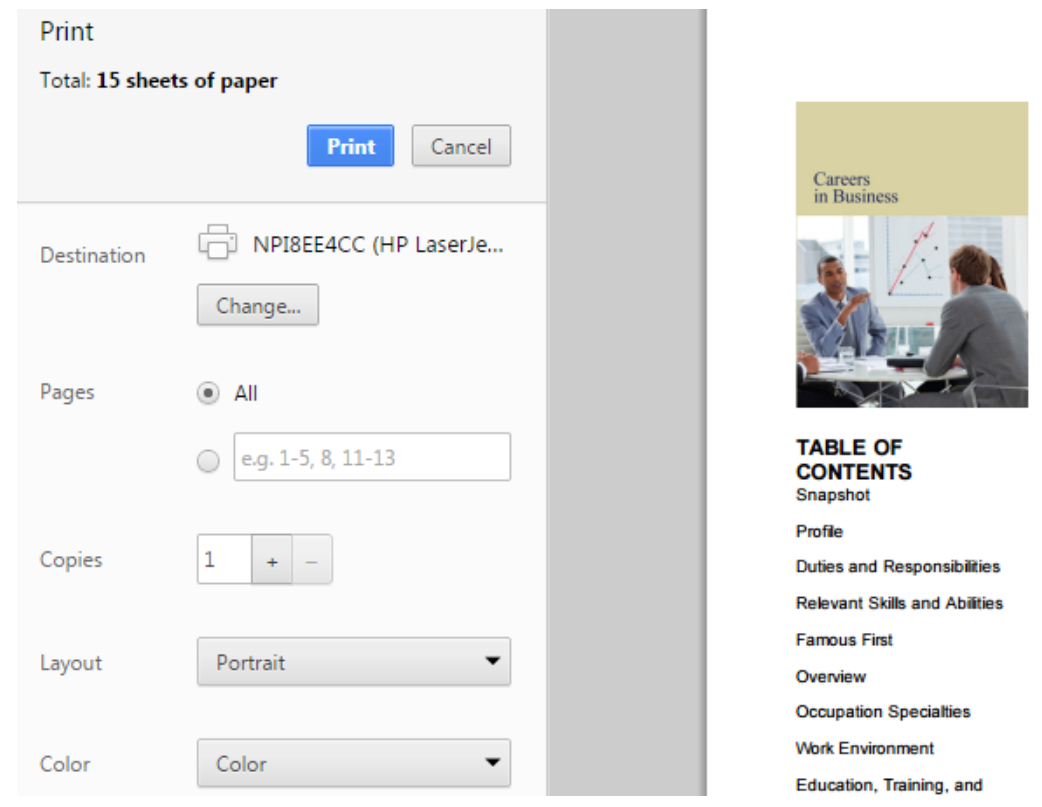

## **Article Citations**

### **Salem Online allows article citations to be saved or printed. We provide citations for articles in MLA, APA, and Chicago Style format.**

Careers in Business

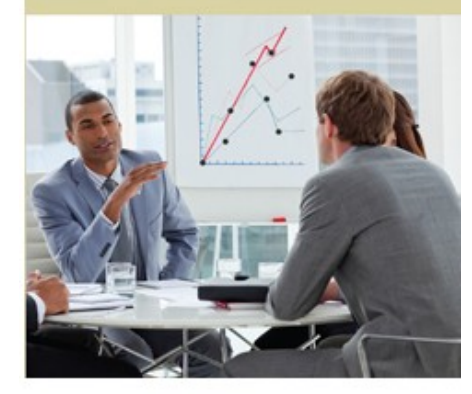

#### **Article Citation**

Save this article

Pri

My F

Em  $\tilde{}$ 

*Displayed to the left is the left column of an article. This is at the top of every article.*

### **To save a citation:**

- 1) Login to your folder.
- 2) Visit the article you want to save.
- 3) Click Article Citation.
- 4) Select the type and click Save Citation *(shown below)*
- 5) Citation will save to My Folder under Article Citations.

### **To print a citation:**

- 1) Click Article Citation.
- 2) Select the type you would like to print.
- 3) Click Print.

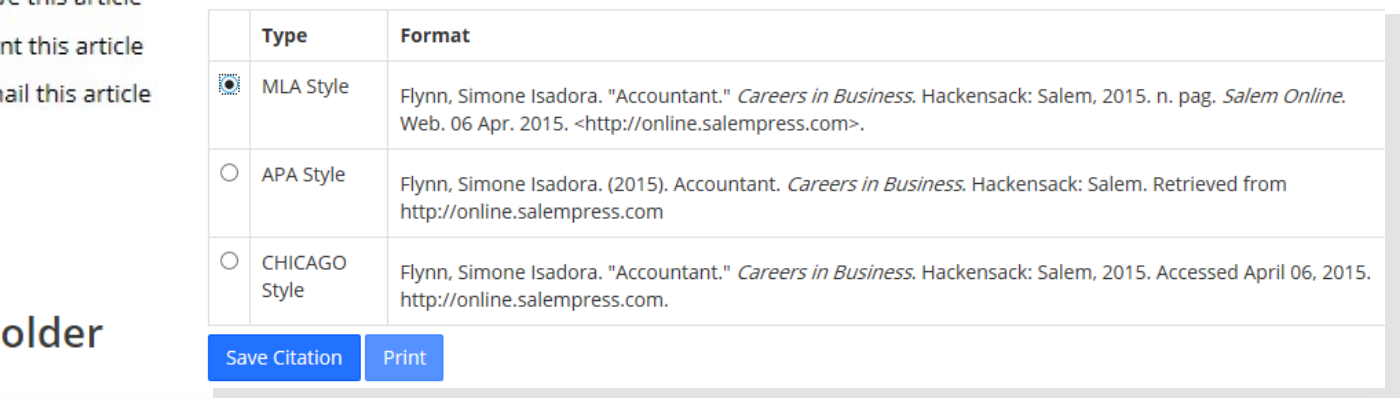

Saved Articles Saved Searches **Saved Citations Delete** Check the box to the left of the cited article  $\pmb{\mathrm{v}}$ Select Style **Citation** to have an option to E-mail or delete the citation. Accountant  $\overline{\triangledown}$ **E-Mail** April 07, 2015 **Citation** Author Flynn Simone Isadora **Book Title** t. **Careers in Business** Citation Style : MLA style View Citation 1 Use the arrow next to 'View Citation' to hide or display the citation Flynn, Simone Isadora. "Accountant." Careers in Business. Hackensack: Salem, 2015. n. pag. Salem Online. Web. 07 Apr. 2015.

5

<http://online.salempress.com>.

## **Search**

**Salem Online offers a variety of ways to search. You can search within the entire database, a specific category, an article, or citation.**

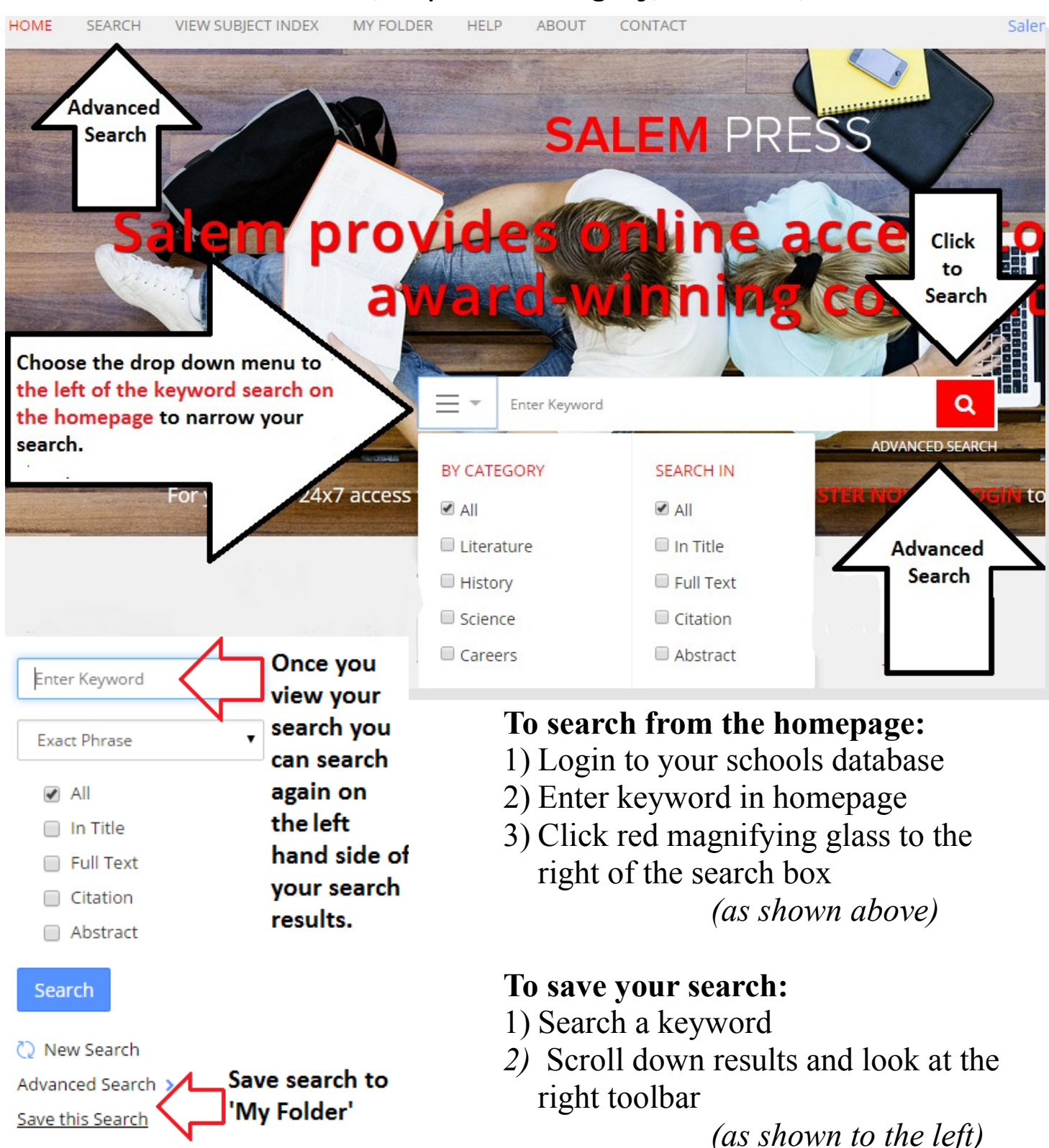

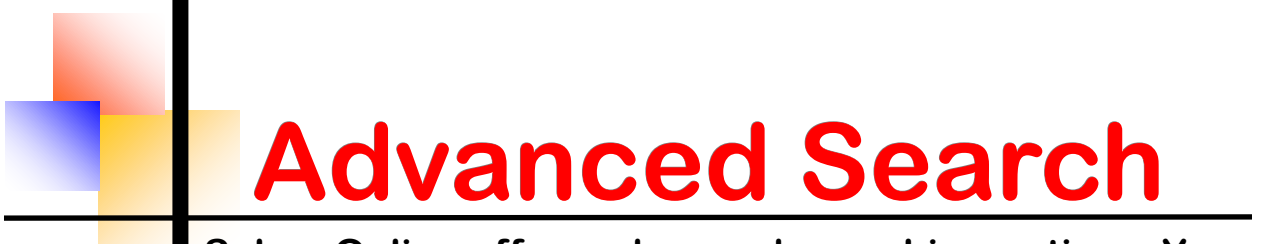

**Salem Online offers advanced searching options. You can narrow your search down to an exact phrase or within a particular article. You can also narrow your search within a category, series, and more.**

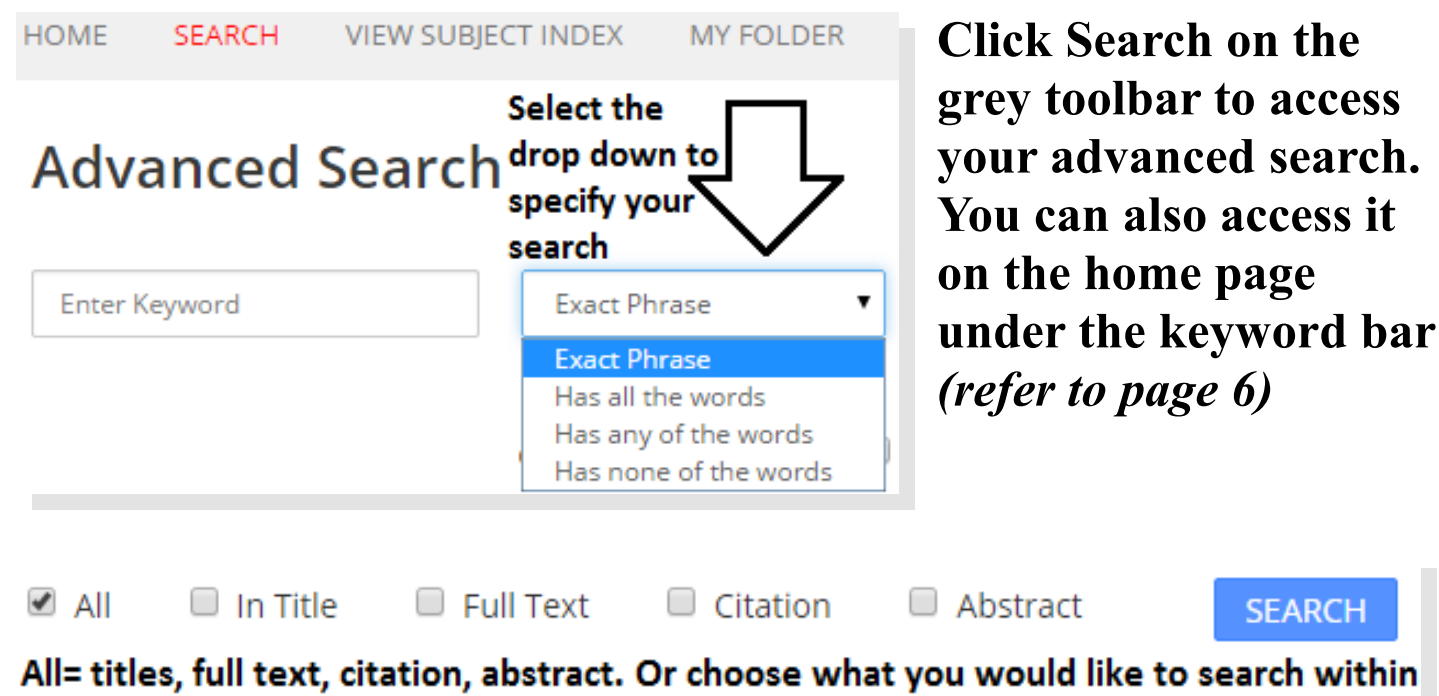

Click on a Category to Select Titles in that Subject Area The blue font indicates which category you are searching within

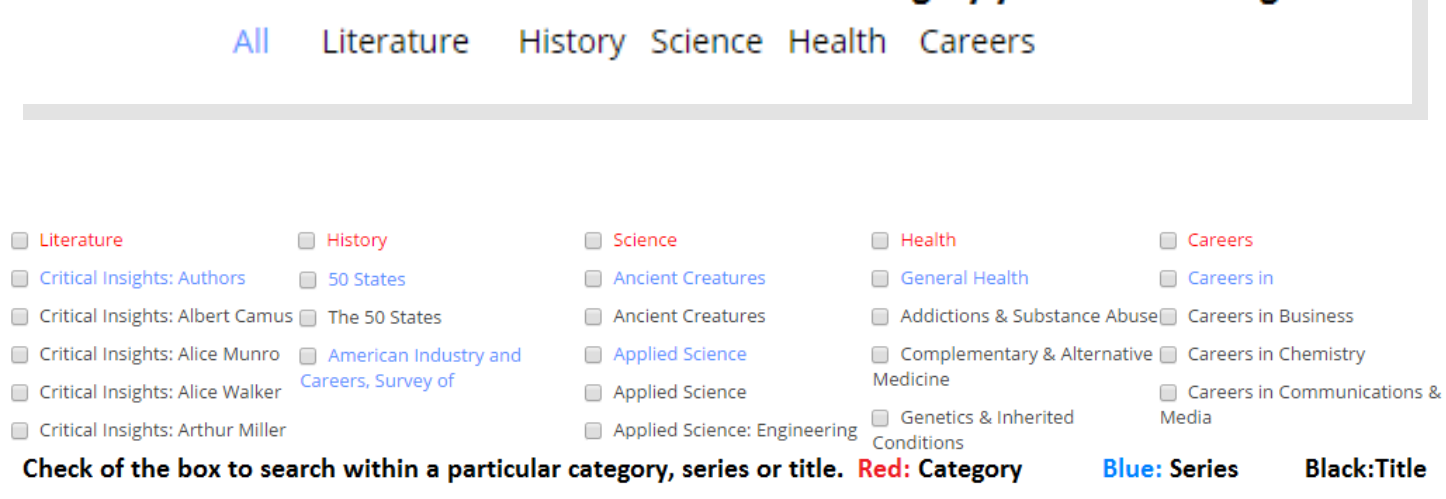

**Note: You can use quotations to search an exact phrase.**